# Android - Quick Start Guide - Enterprise Edition

## PrivateWave Quick Start Guide for Android

This guide provides you easy step-by-step instructions to help you get started with PrivateWave .

## Secure calls with PrivateWave

Calling with PrivateWave is a very easy task. You can both use your contact list or directly dial a number using the dialpad.

To make a secure call, you and the called party must have PrivateWave software running on the mobile device, be connected to the Internet and to the same PrivateServer.

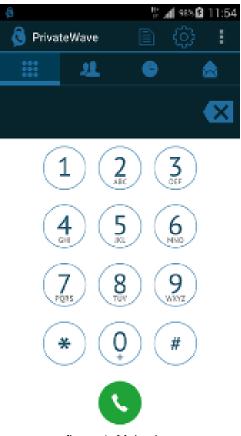

figure 1. Main view

#### **Calling by Contacts list**

Select Contacts tab from the tab bar, tap on the contact you want to call and select the contact number associated with PrivateServer .

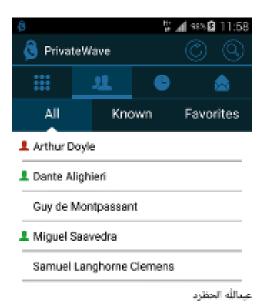

#### figure 2. your address book is shared with application

As you can see in figure 2. your address book is shared with application each contact can show a coloured ball at its left, or nothing at all. These are status marker and they represent the **Presence Status** for each contact.

#### Presence

The **Presence** avoid users to call contacts who are not reachable, eg: because they do not have PrivateWave activated and/or connected. The main value of this feature is to improve user experience suggesting the possible outcome of a call.

#### **Contacts lists**

PrivateWave gives you access to three different kind of lists:

- ALL: it lists all the contacts which are in the mobile address book, ordering them in the very same way.
- KNOWN: it shows only known contacts (registered or not) according to PrivateServer 's knowledge. This means it is a list of the contacts that are recognised by the server and thus can have a status.
- FAVOURITES: it reads the contacts marked by you as " PrivateWave favorites". It's a selection of contacts you choose to have apart, in order to make speed calls.

Each list may show a Contact status beside each contact. The contact status legenda is shown below:

#### **Contact status**

| 1 | Online  | The contact is reachable. You can make a secure call to the user.                                                                                  |
|---|---------|----------------------------------------------------------------------------------------------------|
| 1 | Offline | The contact is not reachable, because is not under network coverage or is offline. You can try to make a secure call but the call will likely fail |
| 1 | Warning | The contact is not reachable using a full secure call, but you can call him using one Sip Trunk configured on your server.                         |
| 1 | Error   | There is a comunication error between your phone and the server. The contact status is unknown, anyway you can try to make a secure call           |

## Calling by dialpad

You can make a secure call to any arbitrary number (presuming that the call peer has PrivateWave connected) from PrivateWave menu by simply entering the number with the on-screen keypad and pressing the dial (green) button.

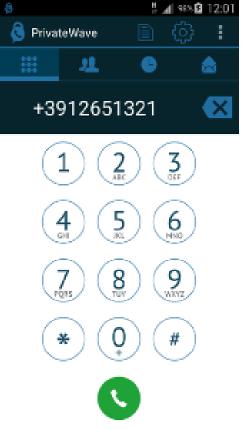

figure 3. Application dial pad

## Receiving a secure call with PrivateWave

Once PrivateWave is installed and all the settings are correctly configured on your device you are able to receive a secure call. When a secure call arrives to your device a notification bar will be shown on the top of the screen. Tap on the notification to bring the application in foreground, then answer or decline the call from the application. After the system have exchanged and verified the security keys the you can start the conversation.

To receive a secure call, PrivateWave has to be running and be connected to the Internet.

| । sil sin sin sin sin sin sin sin sin sin sin | د العدين العدين العدين العدين العدين العدين العدين العدين العدين العدين العدين العدين العدين العدين العدين الع<br>Dante Alighieri العدين العدين العدين العدين العدين العدين العدين العدين العدين العدين العدين العدين العدين العدي |    |  |
|-----------------------------------------------|----------------------------------------------------------------------------------------------------|----|--|
|                                               | Mobile: +3912651321 00:0                                                                                                    | 17 |  |
|                                               | × & +                                                                                                    |    |  |
| 👤 Dante Alighieri                             |                                                                                                    |    |  |
| Mobile: +3912651321                           |                                                                                                    |    |  |
| figure 4. you are receiving a secure call     | figure 5. call in course                                                                                                    |    |  |

## Call status

To establish a call PrivateWave completes three phases shown by two icons:

#### **Call status icons**

| Red light   | Starting the connection | Connection not yet established. This step may take several seconds |
|-------------|-------------------------|--------------------------------------------------------------------|
| Green light | Secure call established | Connection established and secure. You can now speak securely      |

## Checking your security

A PrivateWave call is **always encrypted**. The call is automatically secured during the call setup. As soon as the call is established you can immediately start to talk securely with your call peer.

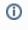

The security of the call is based on a digital certificate verification on the SIP/TLS server. If a certificate error appears check whether the date of your phone is correct. If the date is correct it is possible that the certificate is wrong, misconfigured or expired or that **your phone is undergoing a security attack.** In these cases always contact your system administrator.

## History

Every event performed or received on your PrivateWave is listed into the "History" tab, which can be displayed by pressing "Recent" icon on the tab bar.

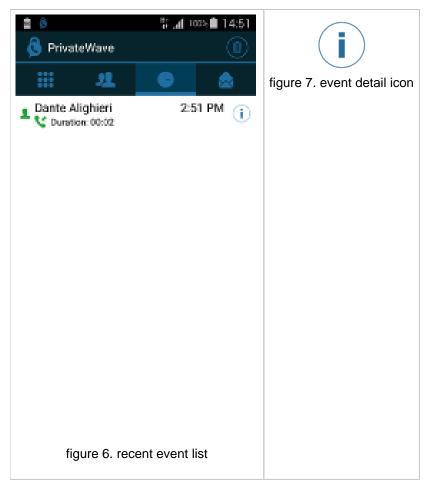

Each event has a detail icon (the (i) at that ends of each event line shown in figure 7. event detail icon).

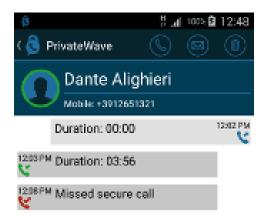

figure 8. event detail

By clicking on this icon you have access to event's details (cfr figure 8. event detail).

## Secure Messages

(i)

∕₽∖

You can communicate with your peers by text messages using the Secure Messages System which provides Secure Messages. A Secure Message is a text message that travels into the same encrypted architecture of the Secure Call.

The maximum length of a single message is 160 character

- If PrivateWave is configured with PIN disabled each Secure Message has a time validity, after which it expires. Expiration means that the Secure Message content is no longer readable and it's gone for good. Instead of message content you'd rather read "Message received" or "Message sent".
- if PrivateWave is configured with PIN enabled each Secure Message is persistent.

If you disable PIN or use duress code all messages and calls history will be deleted from PrivateWave .

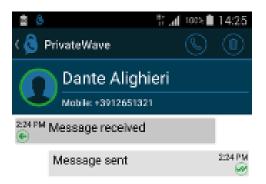

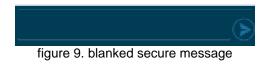

Secure Message System need specific abilitation. If the service is not available on your device please contact your support team to check it's enabled on your account.

### Sending Secure Messages from "Messages" tab

Sending Secure Messages from "Messages" view is very easy and straight forward.

| 26                   | ∦ " <b>∦</b> 1008 🖬 14:21 | à ⇔ è 14:24                           |
|----------------------|---------------------------|---------------------------------------|
| 🔕 PrivateWave        | <u> </u>                  | ( 👌 PrivateWave 🕓 🕕                   |
| Dante Alighieri      | 1:08 PM                   | Dante Alighieri<br>Mobile +3912651321 |
|                      |                           | Good morning 2:24 PM                  |
|                      |                           |                                       |
|                      |                           | The I Thanks >   1 2 3 4 5 6 7 8 9 0  |
|                      |                           | QWERTYUIOP                            |
|                      |                           | ASDFGHJKL                             |
|                      |                           | ↑ Z X C V B N M 🗠                     |
|                      |                           | Sym 👸 Deplin(UK)                      |
| figure 10. Open Mess | age History view          | figure 11. Android Composer           |

- If the conversation already exist in "Messages" view, then just tap on its entry to pop-up composer and write your Secure Message (as in figure 10. Open Message History view).
- If you want to start a new chat by Secure Messages, then just tap + icon highlighted on the top right side of PrivateWave. Contact list will pop-up, tap on contact to whom you want to send Secure Message and composer will popup (as in figure 11. Android Composer) and now you are ready to write your secure message.
- It is also possible to insert a phone number, composer will popup figure 11. Android Composer and now you are ready to write your secure message.

## Sending Secure Messages from "Contacts list" tab

Secure Messages are also available from "Contacts list" tab.

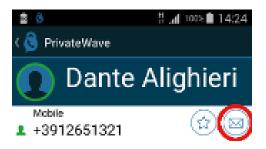

#### figure 12. contacts list details

You have to select a contact from the list shown in figure 2. your address book is shared with application, tap on the contact and show its details figure 12. contacts list details, click on send secure message icon next to star highlighted, composer will pop up .

#### Secure Messages status icons and known limitations

Each Secure Message is displayed with an icon showing its status. Most important icons are:

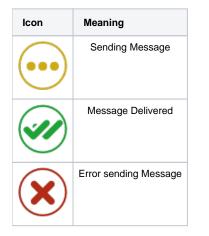

#### There are few known limitations in the current Secure Message System:

Actually it's not possible to use Secure Messages in order to chat with multiple people (ie it's not possible to create chat rooms).